## **OF THE STRIPU**

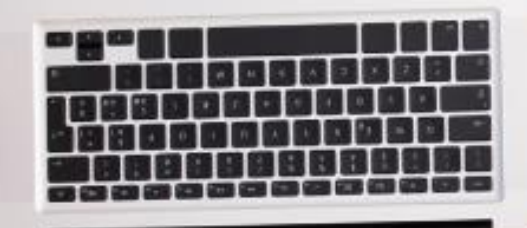

Click to edit Massey Massey

# How to View and Print Your ID Card

### **Blue** Connect<sup>®</sup>

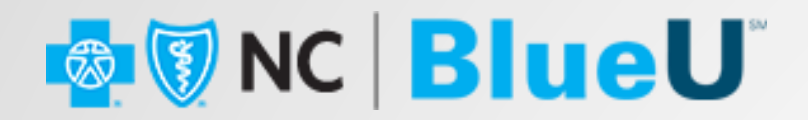

## How to View and Print Your ID Card

In this job aid, we will look at how you view and print your individual under-65 Blue Cross NC ID card using Blue Connect.

### **BlueConnect**

1. Log into your Blue Connect account.

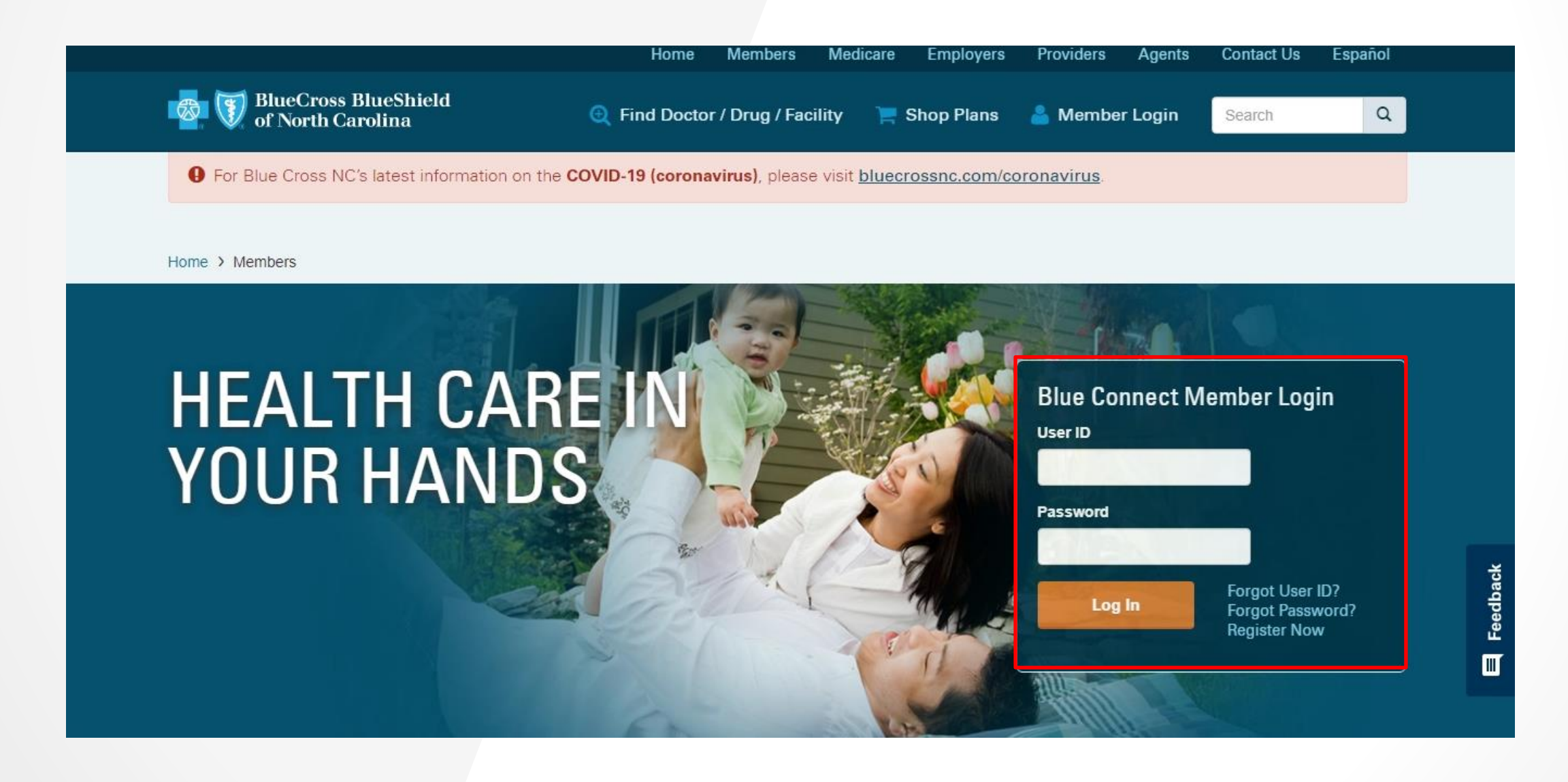

### **Blue** Connect<sup>®</sup>

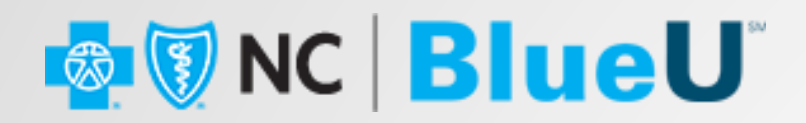

#### 2. Click the **ID Card** tile.

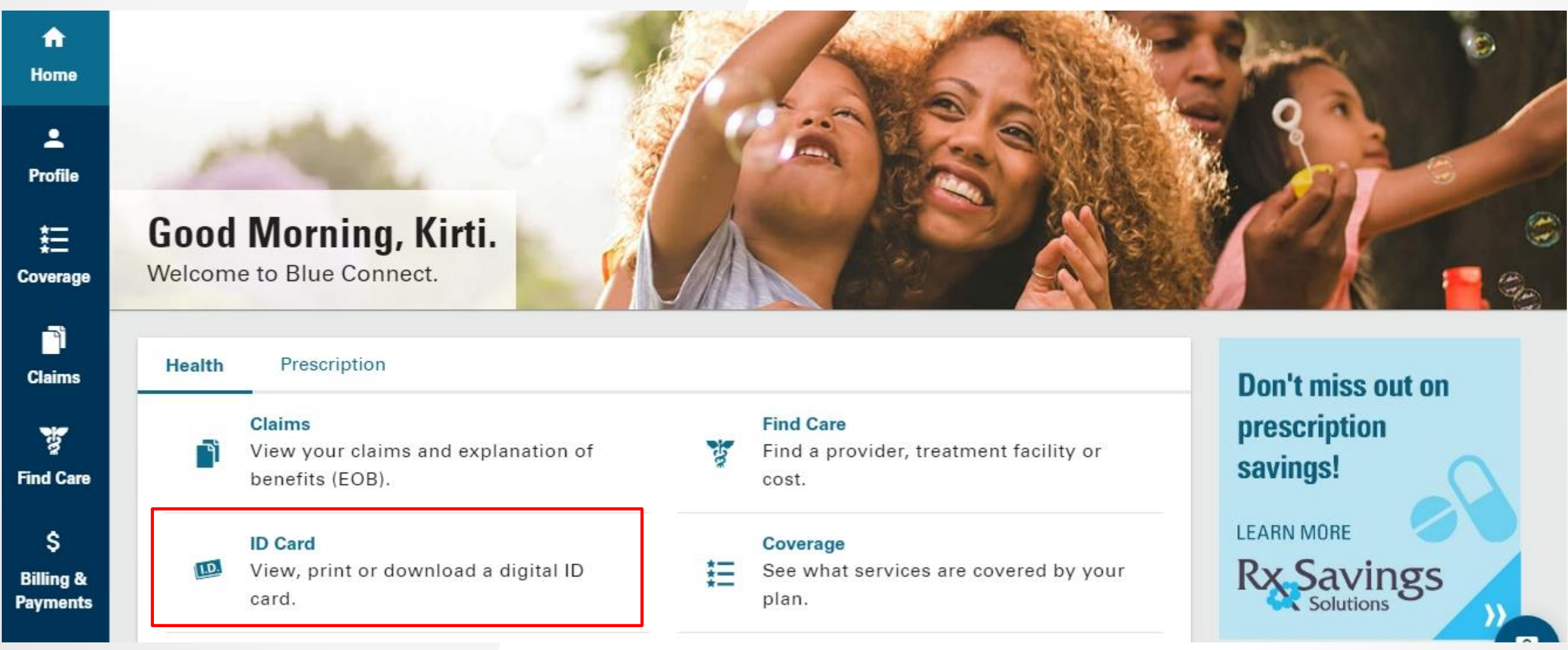

#### **BlueConnect**

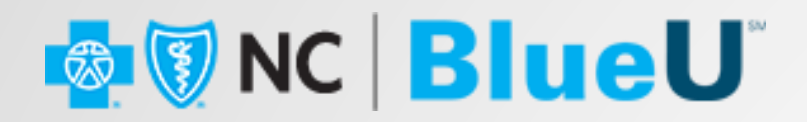

3. Select the policy for which you want a new Blue Cross NC ID card. You can view your digital ID card or **Request New ID Card**.

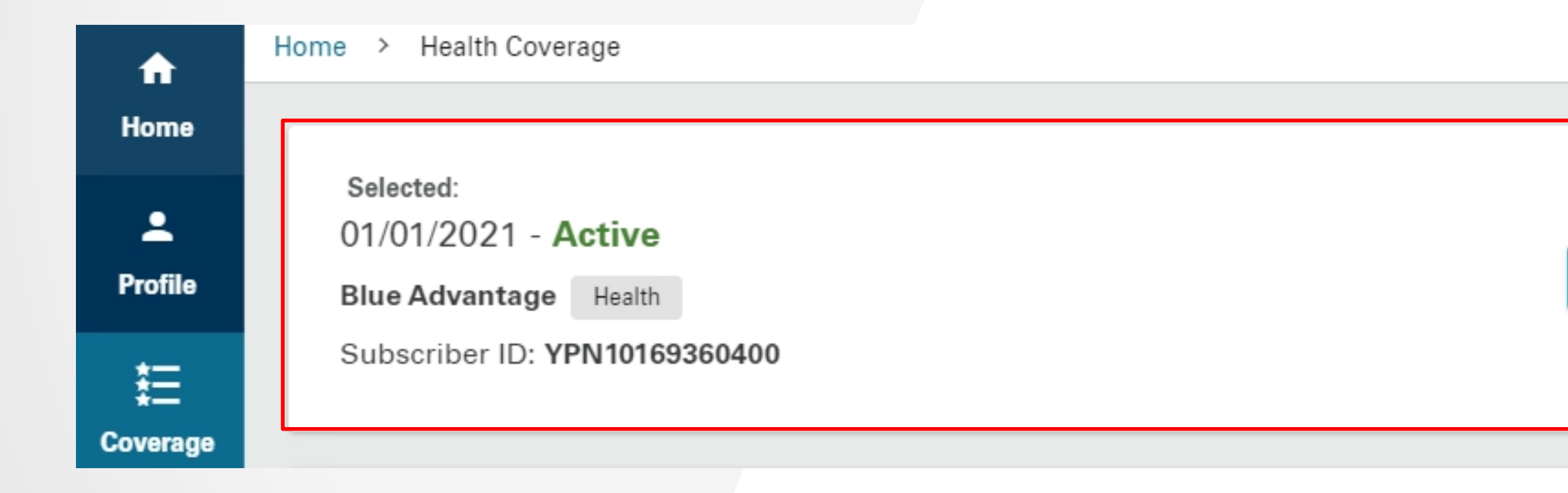

### **Blue** Connect<sup>®</sup>

**Select Another Plan** 

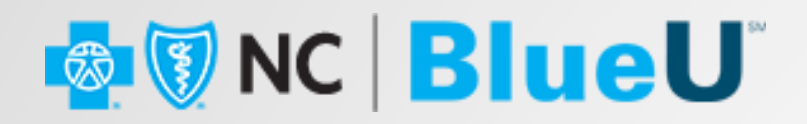

4. Click the **View Full Card** link. The system will display a popup with a front and back image of your ID Card.

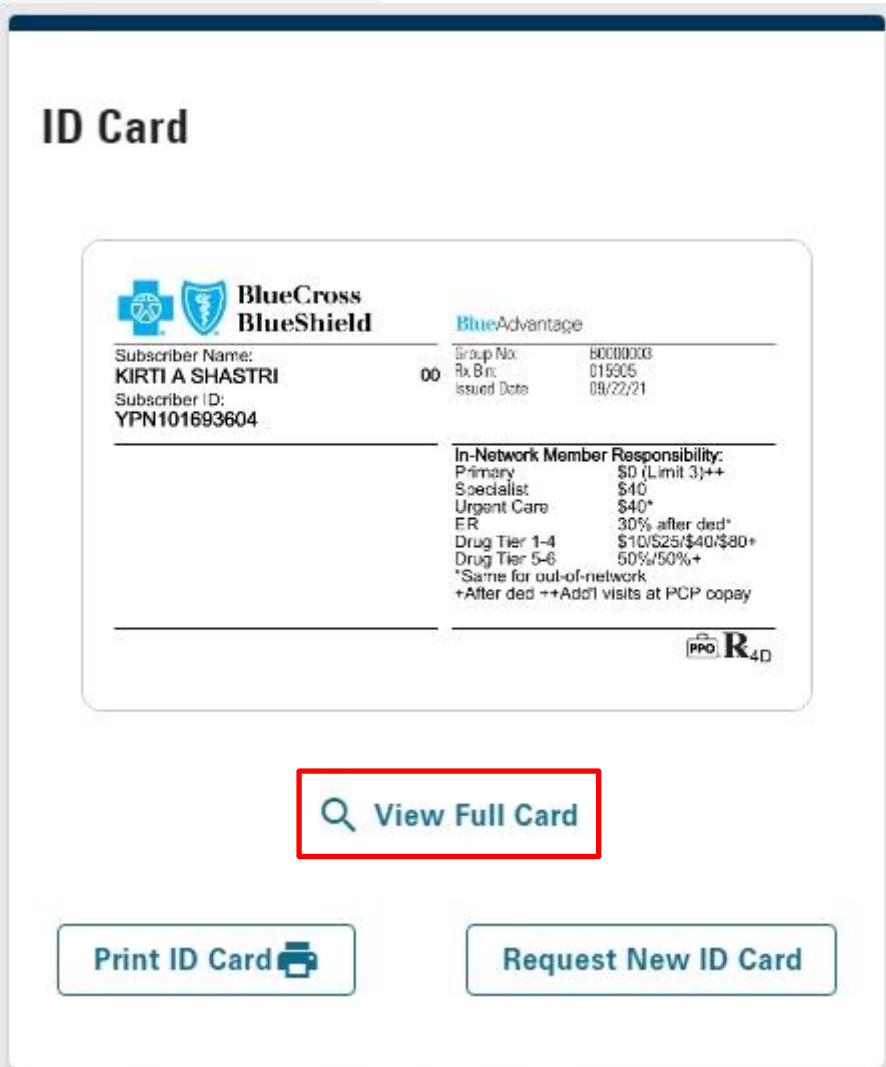

### **BlueConnect**

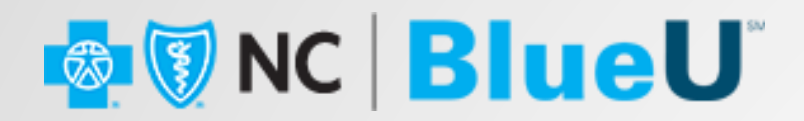

5. Click the **Print ID Card** button to print your ID Card directly.

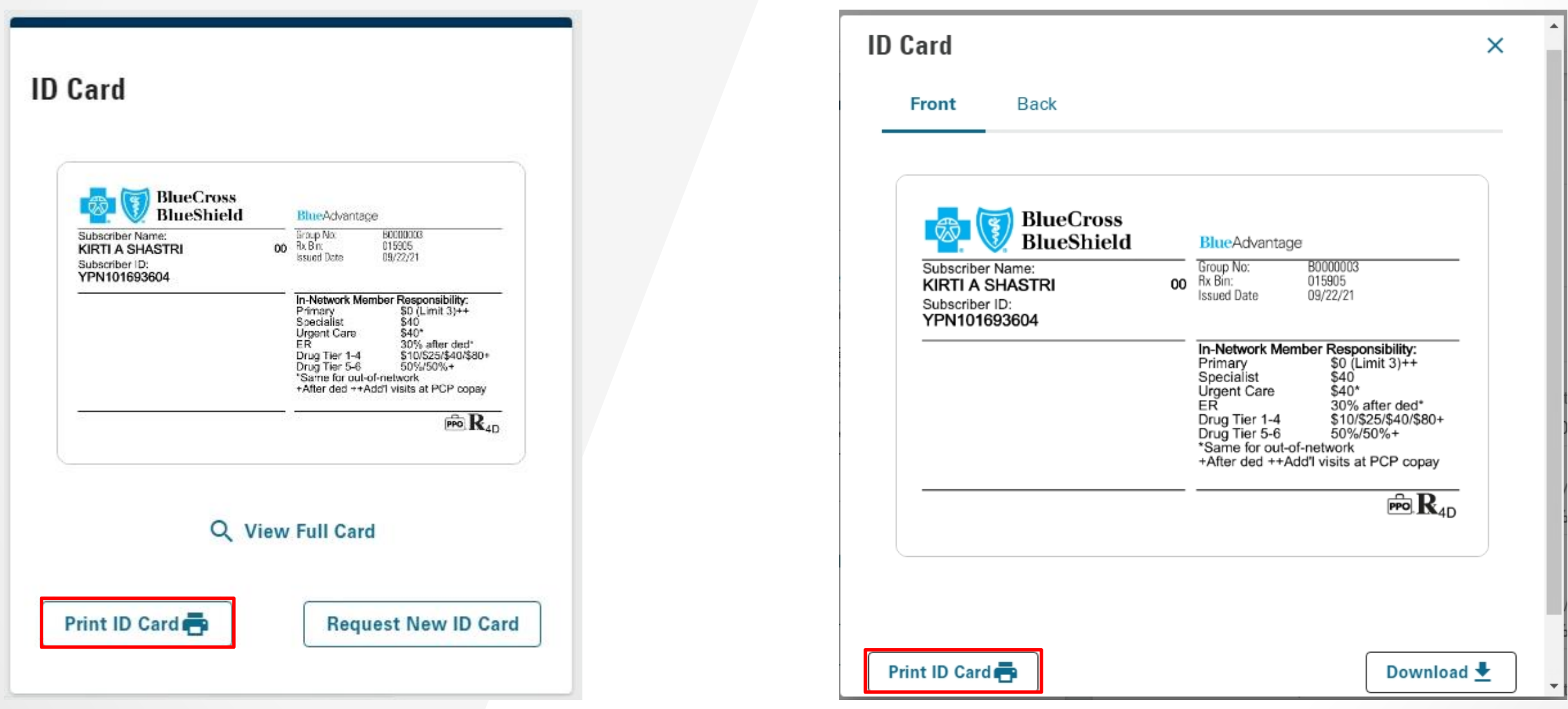

### **BlueConnect**

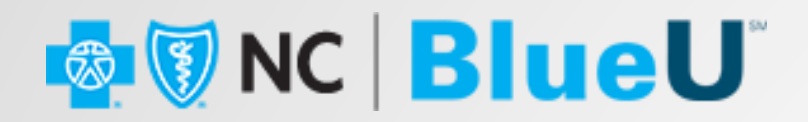

6. For a permanent ID card, there is a **Download** button available to save the file to your computer and e-mail the card**.**

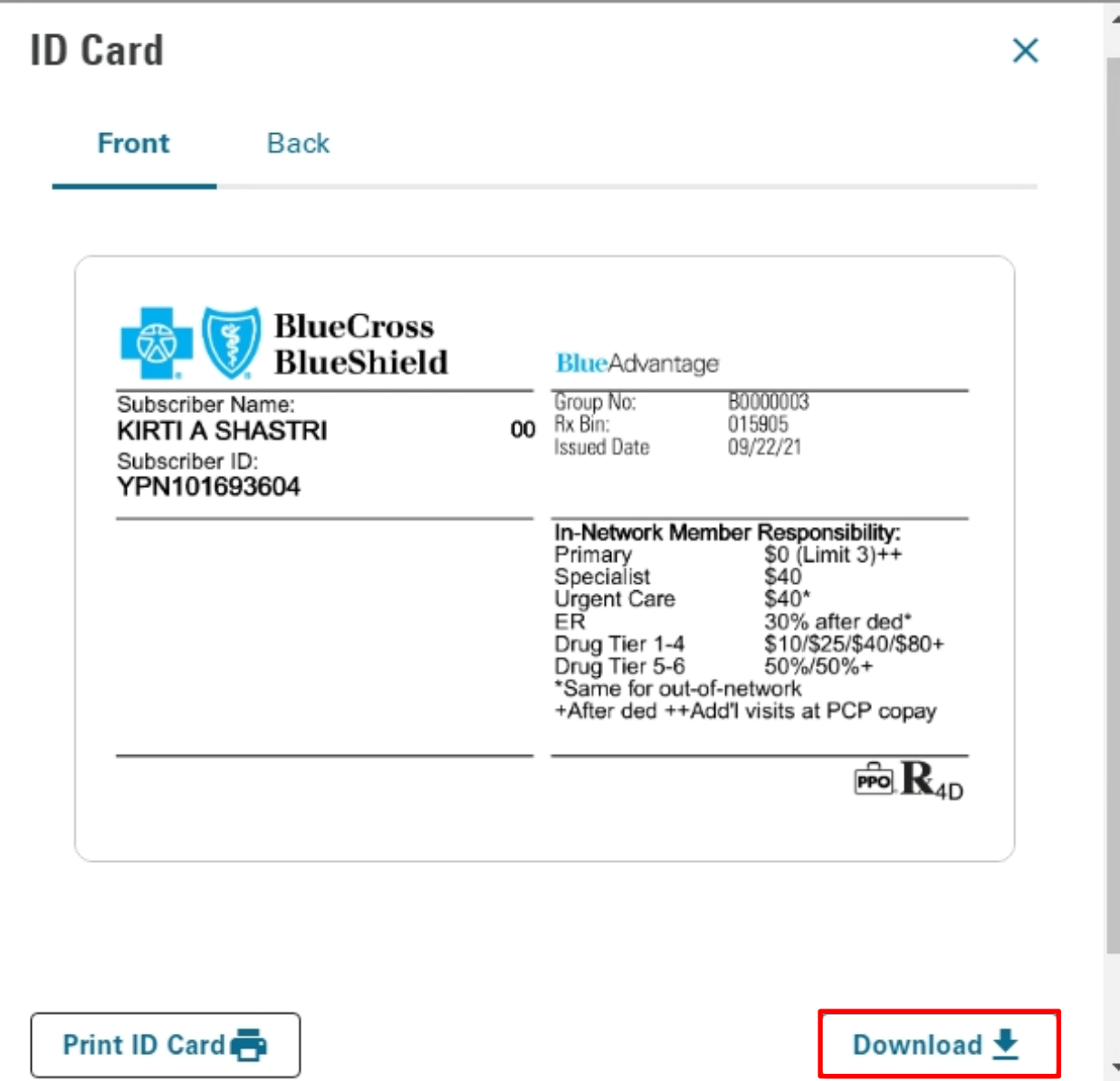

### **BlueConnect**

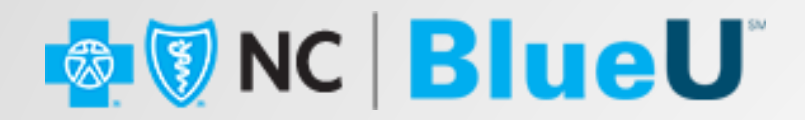

7. Click the **Request New ID Card** button. The system will process your request and display a message**.**

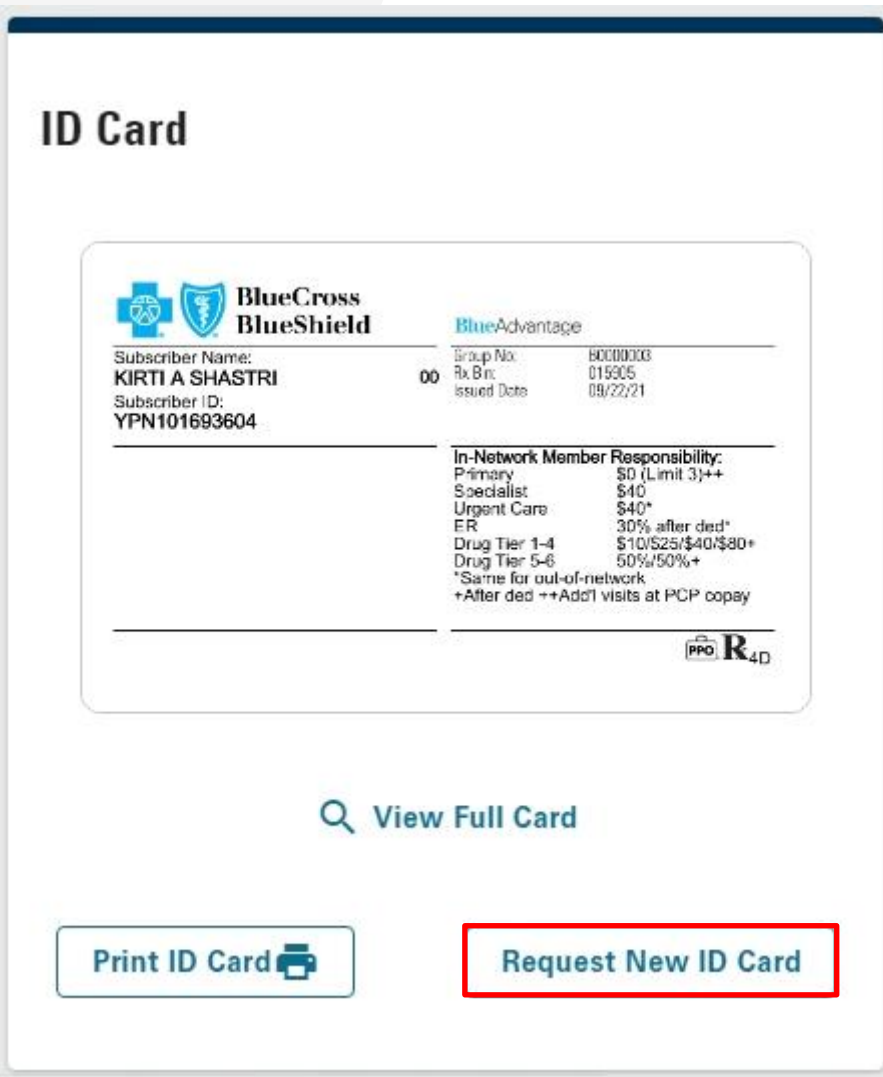

### **BlueConnect**

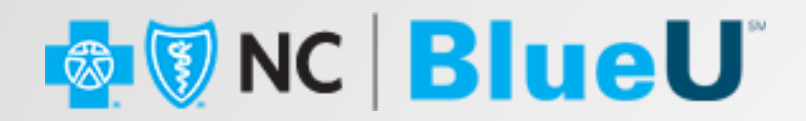

8. Verify your e-mail address before clicking the **Submit** button. Your Blue Cross NC ID card will be mailed within 3-5 business days**.**

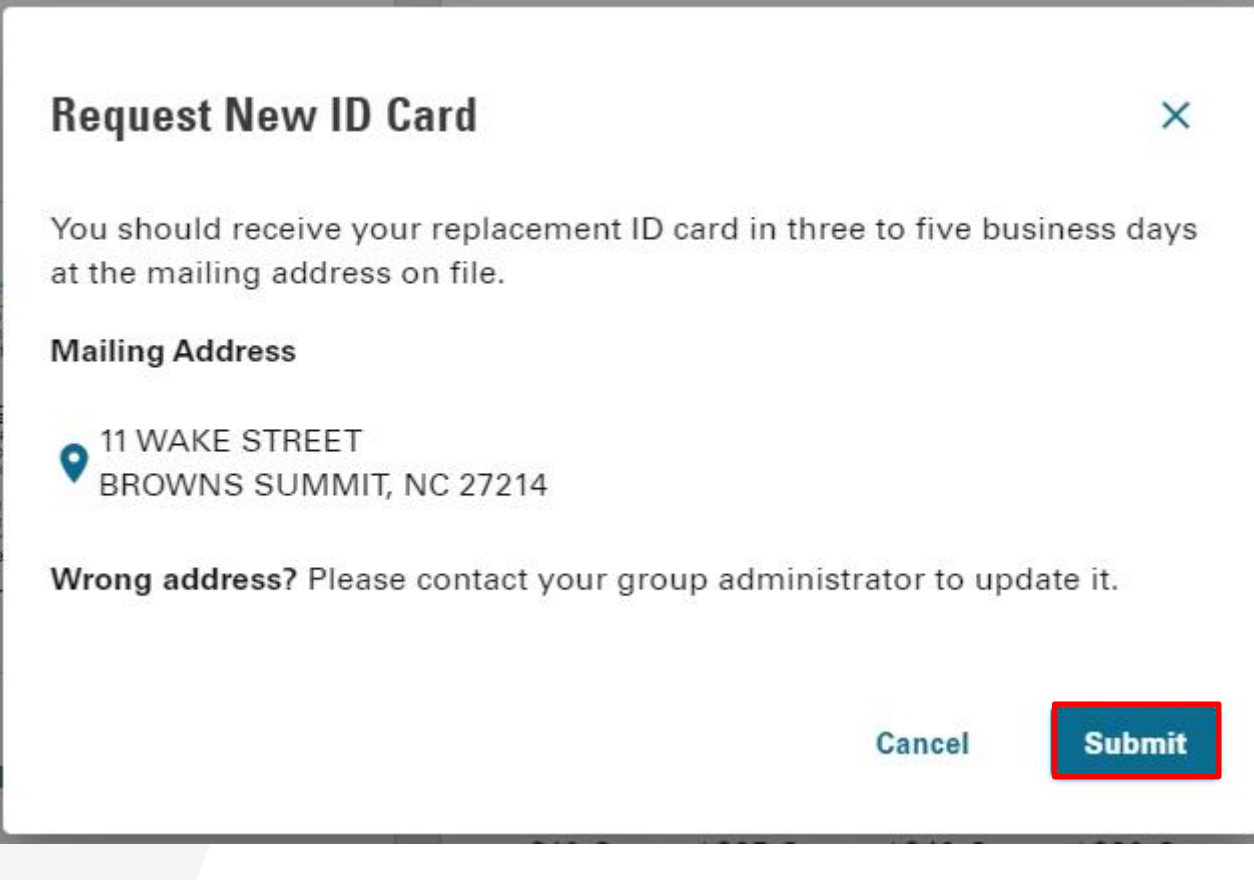

### **BlueConnect**

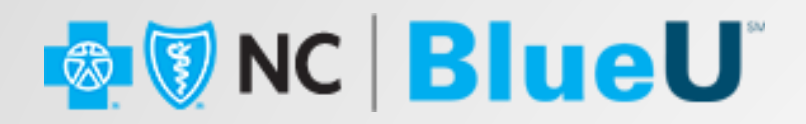